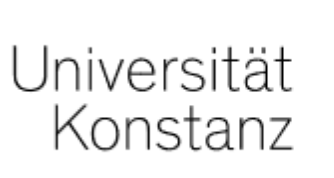

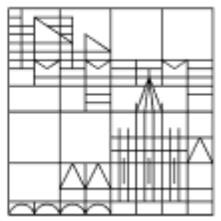

# ILIAS 6 - Was ist neu?

# Ein kurzer Einstieg

Erstellt vom Team E-Learning der Universität Konstanz auf Basis der Anleitung der Universität Bern. Herzlichen Dank!

Stand: 29.09.2021

## Inhalt

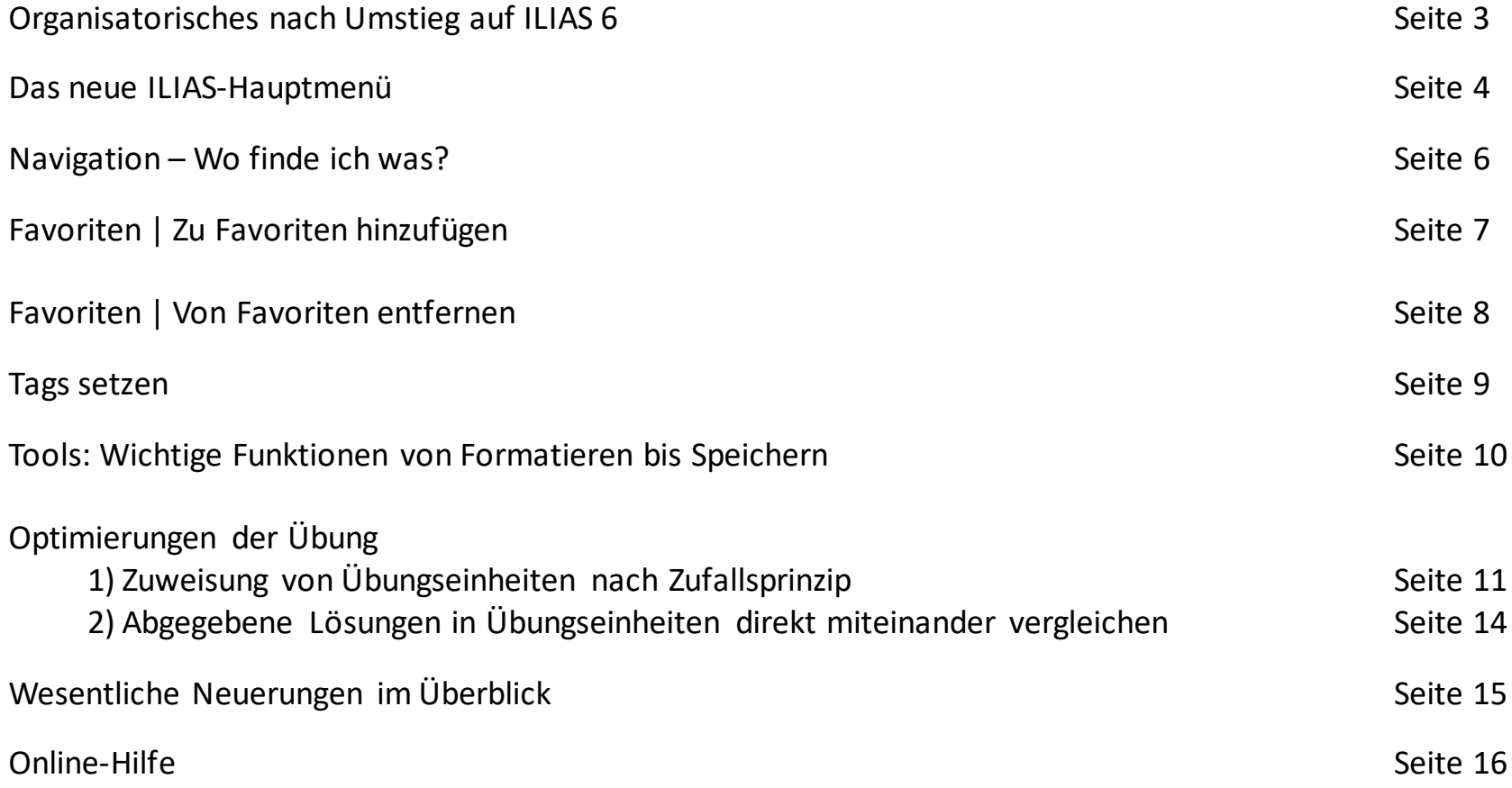

#### Organisatorisches nach Umstieg auf ILIAS 6

Mit dem Umstieg auf ILIAS 6 melden sich die Studierenden üblicherweise in ZEuS für Kurse an. Die angemeldeten Studierenden werden von ZEuS nach ILIAS übertragen. Jedes so in ILIAS hinzugefügte Kursmitglied erhält eine Systemnachricht mit der Bestätigung der Kursmitgliedschaft.

Bitte beachten Sie: Für Ihre Kursmitglieder sind die Kurse (wie bisher) erst verfügbar, nachdem Sie sie online geschaltet haben. Um Rückfragen und Irritationen zu vermeiden, schalten Sie bitte Ihre Kurse nach Abschluss Ihrer Vorbereitungen online bzw. informieren Sie Ihre Kursmitglieder zeitnah, wann dies der Fall sein wird.

Weitere Informationen finden Sie hier:

https://www.uni-konstanz.de/lehren/beratung-hilfsmittel-service/digital-unterstuetzte-lehre/faqs-ilias-6/

ILIAS steht Ihnen mit einem neuen, zeitgemäßen Layout und mit einigen neuen, aber auch bekannten und bewährten Funktionen zur Verfügung. Es gibt visuell und bei der Bedienung einige Änderungen. ILIAS 6 ist mobil noch besser nutzbar. Der Content-Bereich ist weitgehend gleichbleibend, sodass Sie Ihre Materialien und Kurse wie gewohnt weiterführen können.

#### Das neue ILIAS-Hauptmenü

Das Hauptmenü befindet sich nicht mehr oben, sondern am linken Bildschirmrand (auf Smartphones als Symbolleiste unten auf dem Bildschirm).

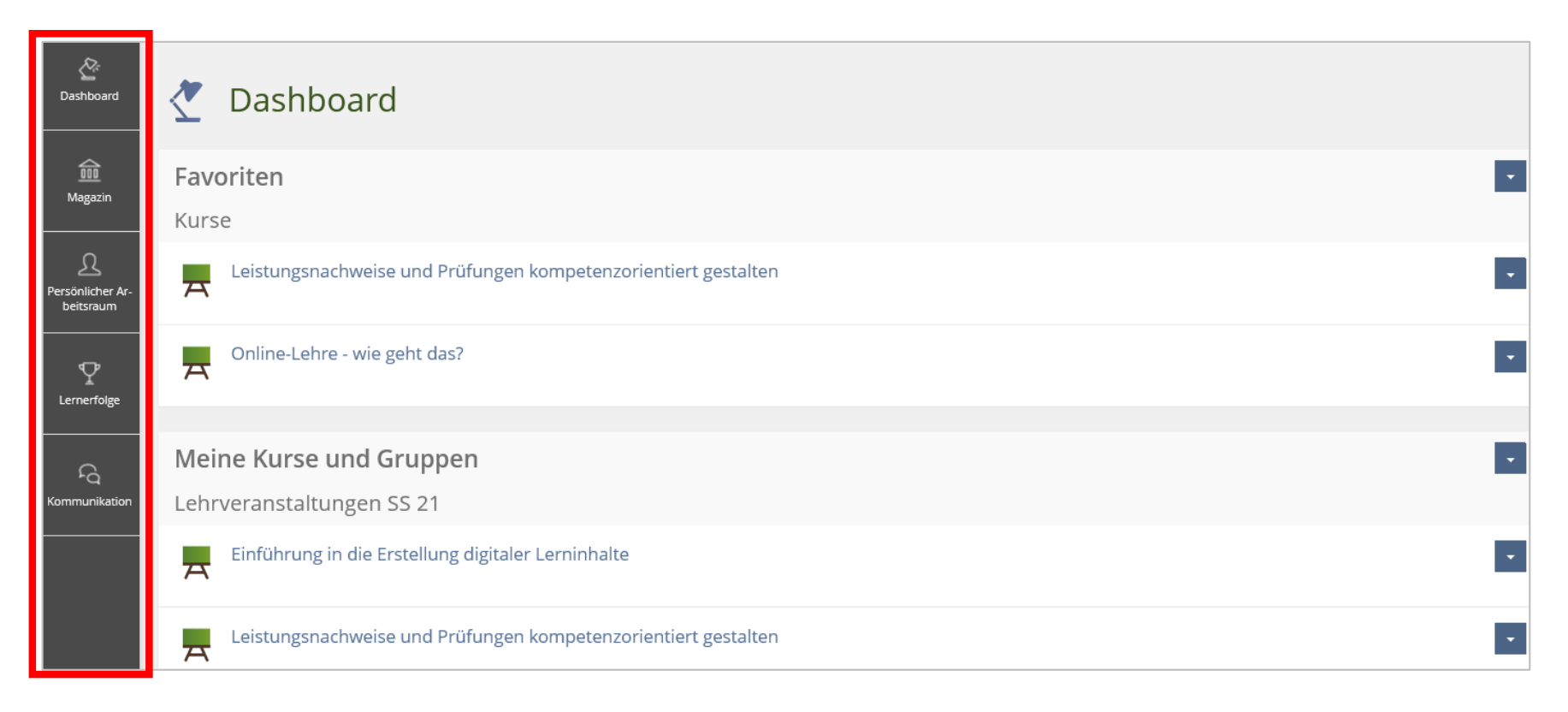

Hinter den einzelnen Kacheln des Hauptmenüs verbergen sich im sogenannten "Slate" viele Navigationselemente und Werkzeuge:

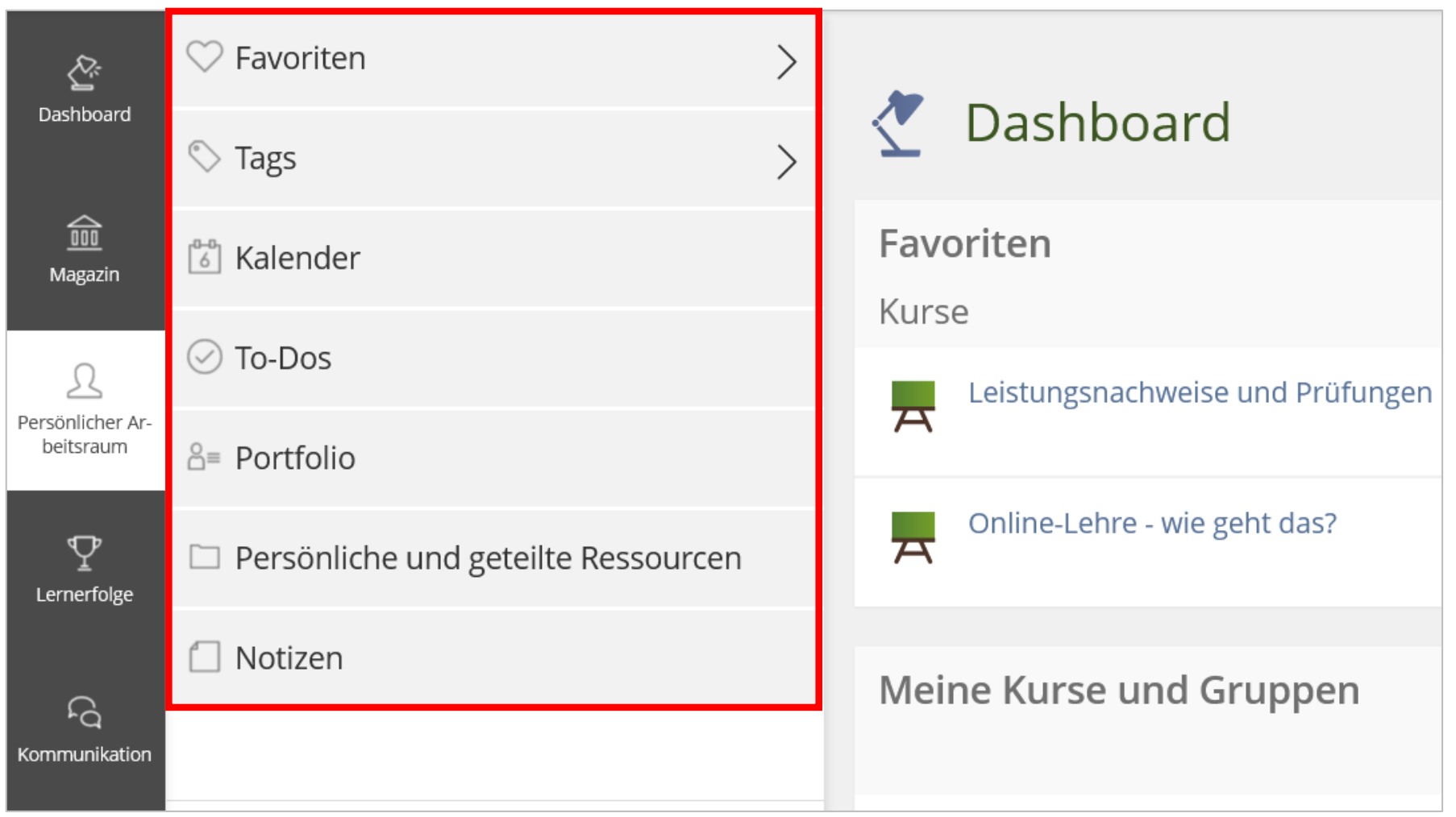

#### Navigation – Wo finde ich was?

Das "Dashboard" bietet (wie bisher die "Übersicht" auf dem "Persönlichen Schreibtisch") schnellen Zugriff auf Inhalte, Kalendereinträge, Mails und vieles mehr.

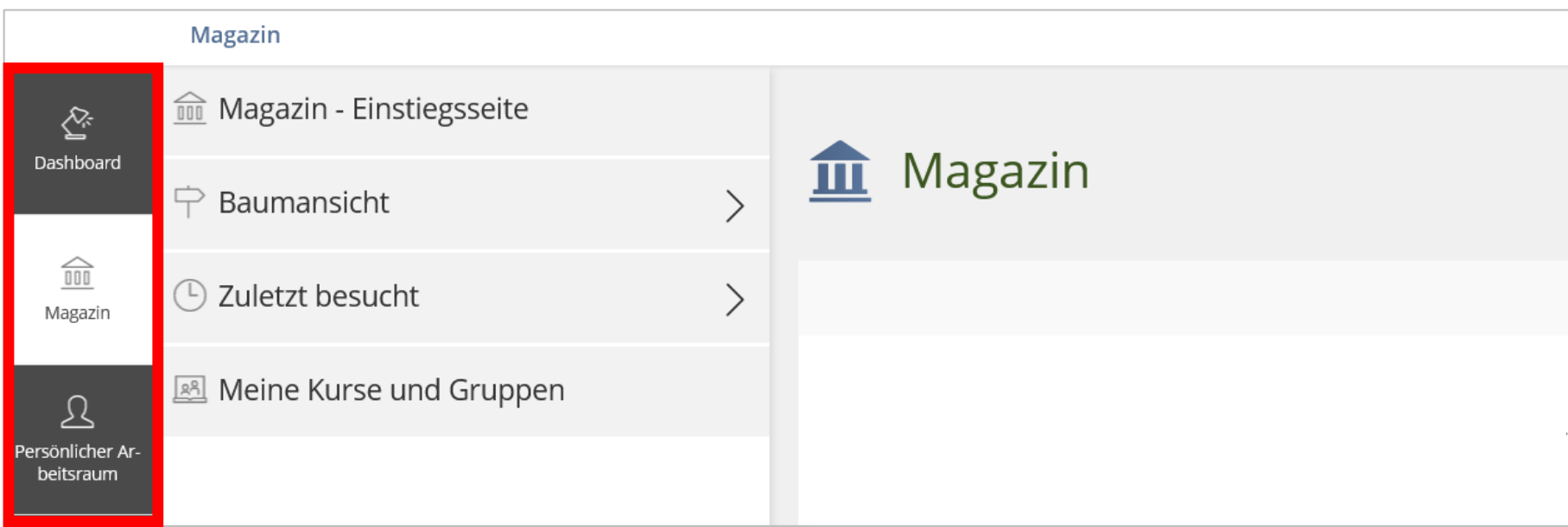

Im "Magazin" (siehe Screenshot) befindet sich u. a. Ihre Seite "Meine Kurse und Gruppen" – ebenso alle verfügbaren Kurse der Universität. Hier finden Sie auch die Kategorie "Zuletzt besucht", um aktuelle Kurse schnell finden zu können.

Im "Persönlichen Arbeitsraum" finden Sie z. B. die von Ihnen gewählten "Favoriten" (siehe Seite 7 und 8), die von Ihnen gesetzten "Tags" (siehe Seite 9) und Ihre Kalenderverwaltung.

Favoriten: Die bisherige "Übersicht" wird ersetzt durch die "Favoriten". Dies ähnelt damit dem bisherigen Konzept "Auf Schreibtisch legen". Allerdings hat das Favoriten-Konzept einen wesentlichen Vorteil: Sie entscheiden, was bei Ihren Favoriten erscheinen soll.

Bisher wurden Ihre neuen Kurse und Gruppen automatisch bei Ihnen auf "Persönlicher Schreibtisch" -"Übersicht" gelegt. Mit dem Wechsel auf ILIAS 6 werden alle Objekte, die sich momentan bei Ihnen auf "Persönlicher Schreibtisch" - "Übersicht" befinden, in Ihre Favoriten überführt. Mit ILIAS 6 werden neue Kurse und Gruppen nur noch über "Meine Kurse und Gruppen" (im Magazin) aufgeführt - und Sie legen Ihre Favoriten fest:

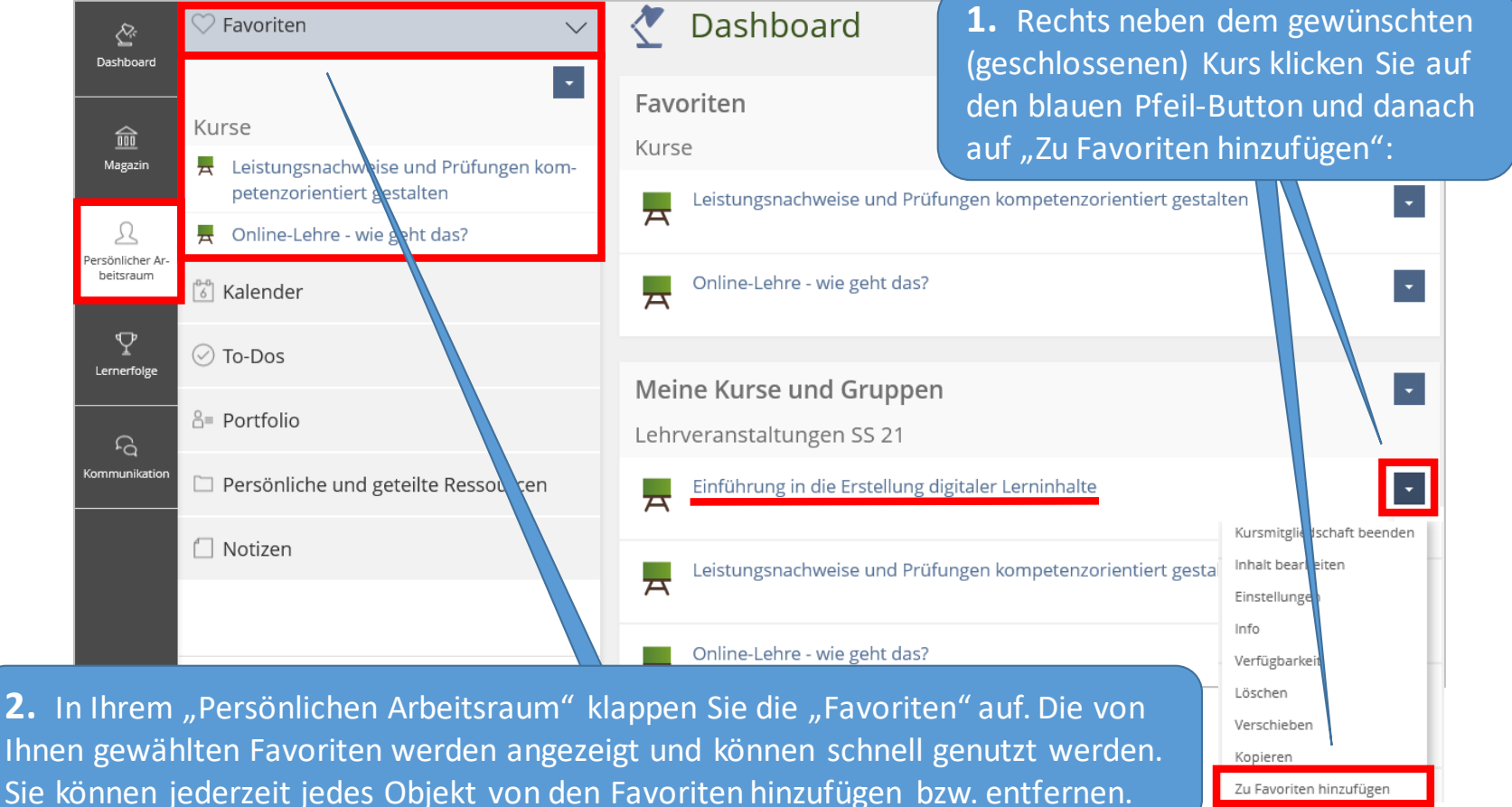

7

Zu Favoriten hinzufügen

So können Sie Kurse effizient von Ihren Favoriten entfernen und damit "aufräumen" (indem Sie z. B. Kurse aus vergangenen Semestern von den Favoriten entfernen).

Die von den Favoriten entfernten Kurse werden noch im "Magazin" unter "Meine Kurse und Gruppen" angezeigt.

1. Klappen Sie im "Persönlichen Arbeitsraum" die "Favoriten" auf. Klicken Sie auf den blauen Pfeil-Button und danach auf "Konfigurieren": Favoriten ષ્ટ Favoriten Dashboard Konfigurieren Veranstaltungen 命 Entfernen Online-Lehre - wie geht das? Magazin 뉵 Veranstaltungen SS 20 Veranstaltungen WS 20/21 Online-Lehre - wie geht das? Leistungsnachweise und Prüfungen 뉵 Persönlicher Arkompetenzorientiert gestalten und kribeitsraum Veranstaltungen WS 20/21 terienorientiert bewerten Leistungsnachweise und Prüfungen kompetenzorientiert gestalten  $\boldsymbol{\nabla}$ ៉*ឺ* Kalender Lernerfolge ↳ Entfernen

> **2.** Hier wird Ihnen die Liste aller Kurse angezeigt, die sich momentan in Ihren Favoriten befinden. Markieren Sie alle Kurse, die Sie von den Favoriten entfernen möchten, und klicken Sie auf "Entfernen".

Tags setzen: Jedes Objekt können Sie verschlagworten. Die von Ihnen vergebenen Schlagworte (Tags) finden Sie unter "Persönlicher Arbeitsraum" – "Tags". Auch so finden Sie schnell Ihre wichtigen Unterlagen.

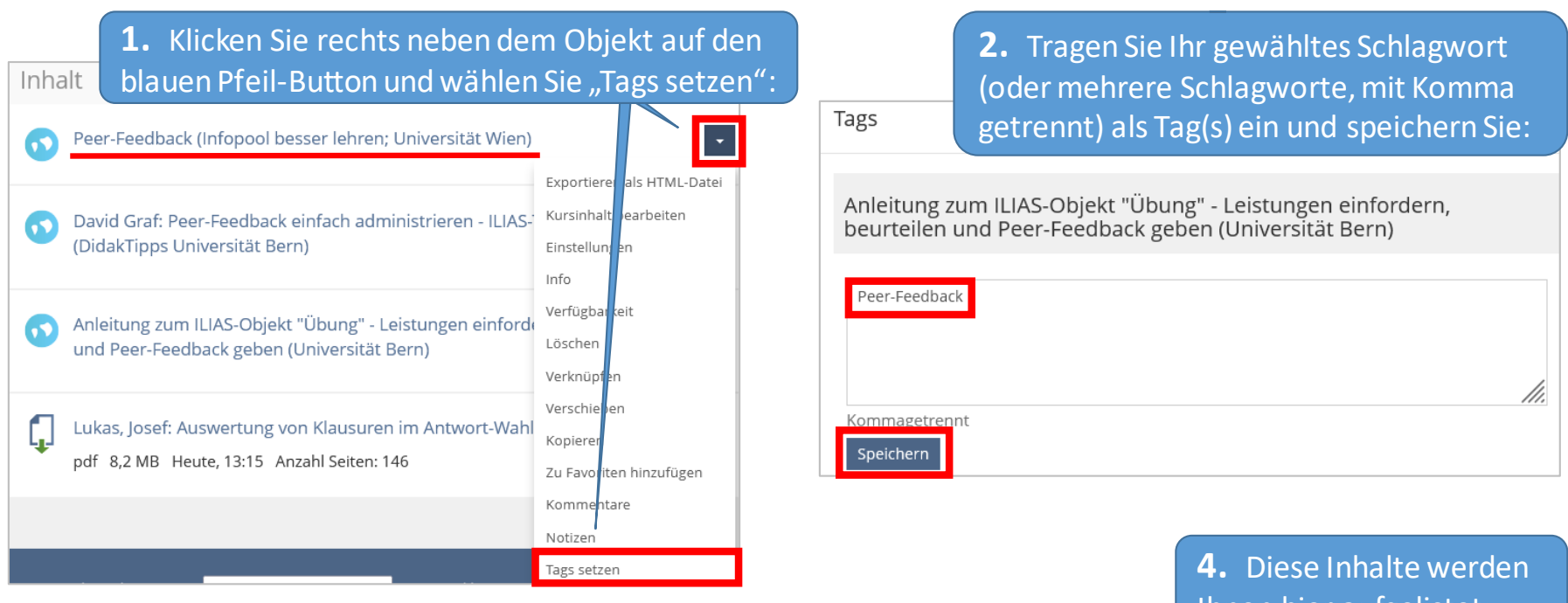

**3.** Im "Persönlichen Arbeitsraum" klappen Sie die "Tags" auf und finden hier Ihre gesetzten Tags. Klicken Sie auf den Tag, zu dem

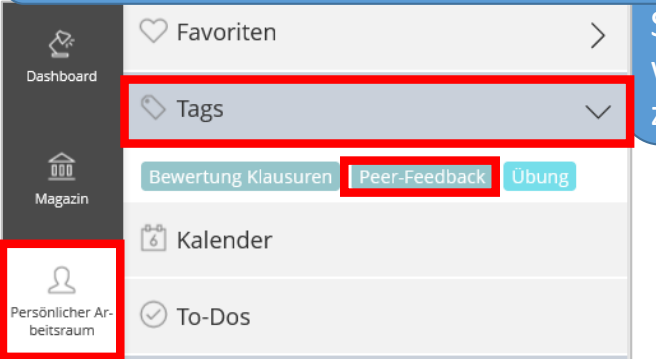

Sie sich Ihre verschlagworteten Inhalte anzeigen lassen möchten.

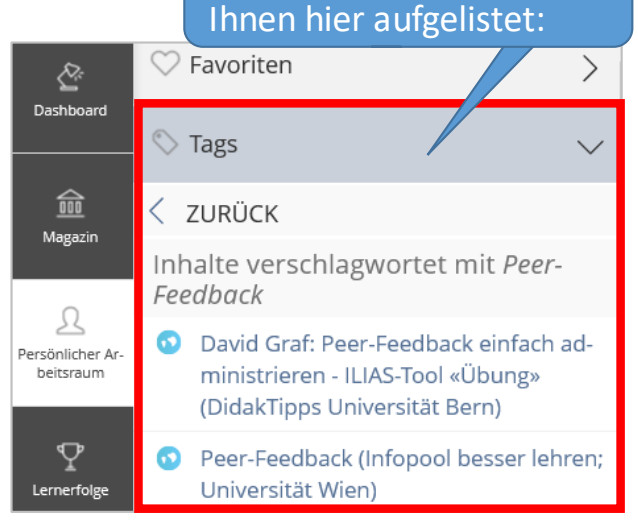

#### Tools: Wichtige Funktionen von Formatieren bis Speichern

Im Hauptmenü erscheint manchmal die Kachel "Tools". Wann sie erscheint, ist abhängig davon, wo Sie sich befinden. Hier finden Sie hilfreiche und wichtige Funktionen (z.B. den Seiteneditor für Formatieren und Speichern).

Achten Sie darauf, dass die Kachel "Tools" geschlossen sein kann (dunkelblau).

Sie können sie jederzeit öffnen (hellblau), um zu den wichtigen Funktionen zu gelangen.

- Wichtig: Im "Text-/Media-Editor" finden Sie die im Bearbeitungsmodus gewohnten Formatierungs-Optionen und den Button "Speichern und zurückkehren" jetzt in den Tools (siehe Screenshot unten).
	- In Lernmodulen wird in den Tools neben den Formatierungs-Optionen auch das Inhaltsverzeichnis angezeigt. Die Tools-Kachel kann bei Ihren Teilnehmer\*innen jedoch geschlossen sein – wodurch für sie das Inhaltsverzeichnis nicht sichtbar ist. Wir empfehlen Ihnen, Ihre Teilnehmer\*innen (ggf. direkt im Lernmodul) darauf hinzuweisen.

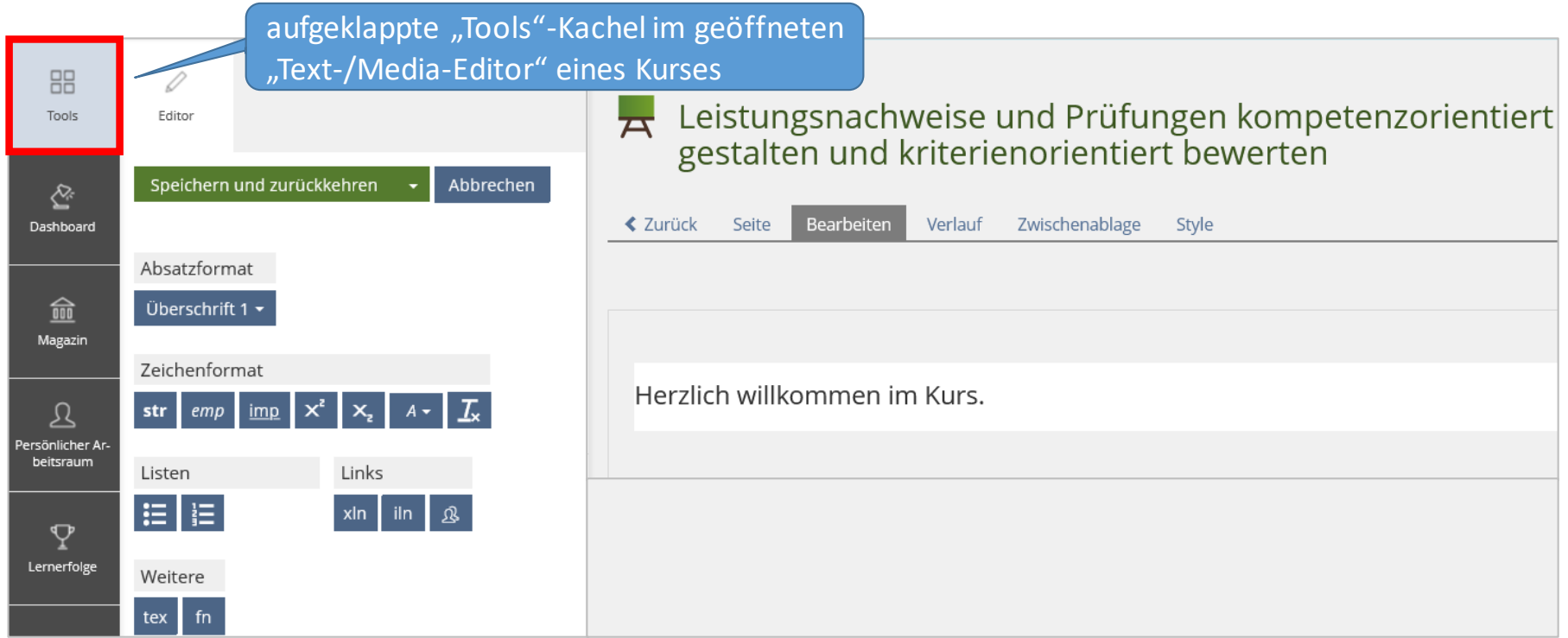

Optimierungen der Übung: Mit jedem Update werden einzelne Tools mit weiteren Features ergänzt oder bestehende Funktionen angepasst. Mit ILIAS 6 wird z. B. die Übung optimiert:

1) Übungseinheiten können den Kursteilnehmer\*innen nun nach Zufallsprinzip zugewiesen werden:

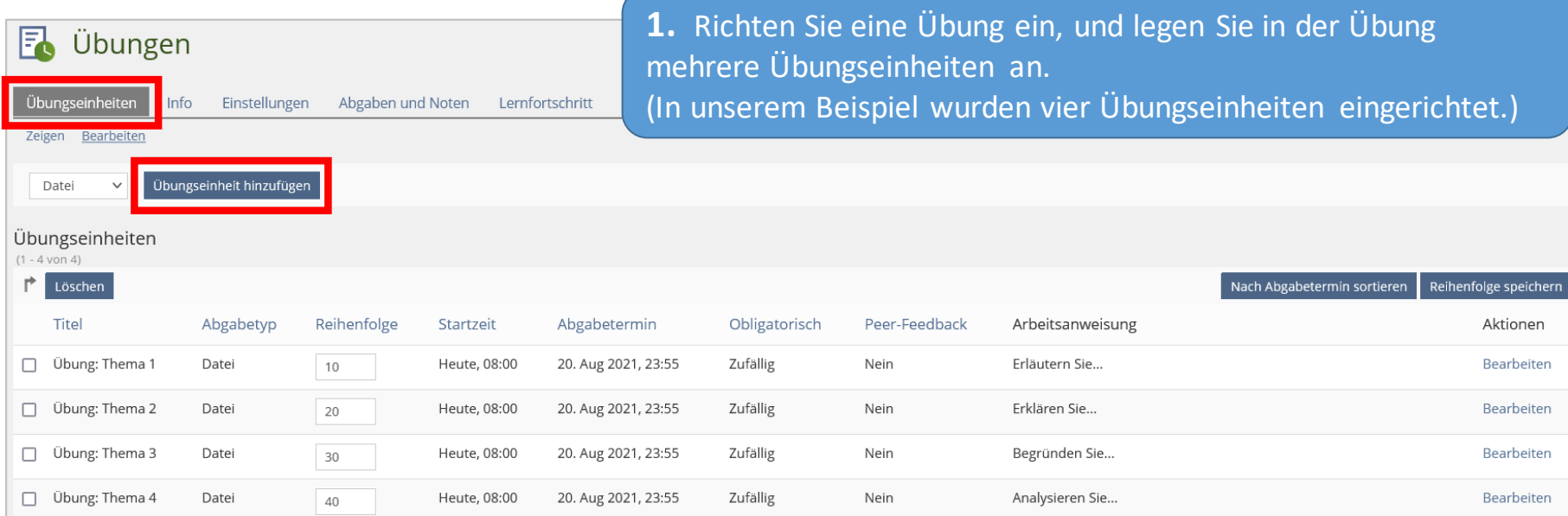

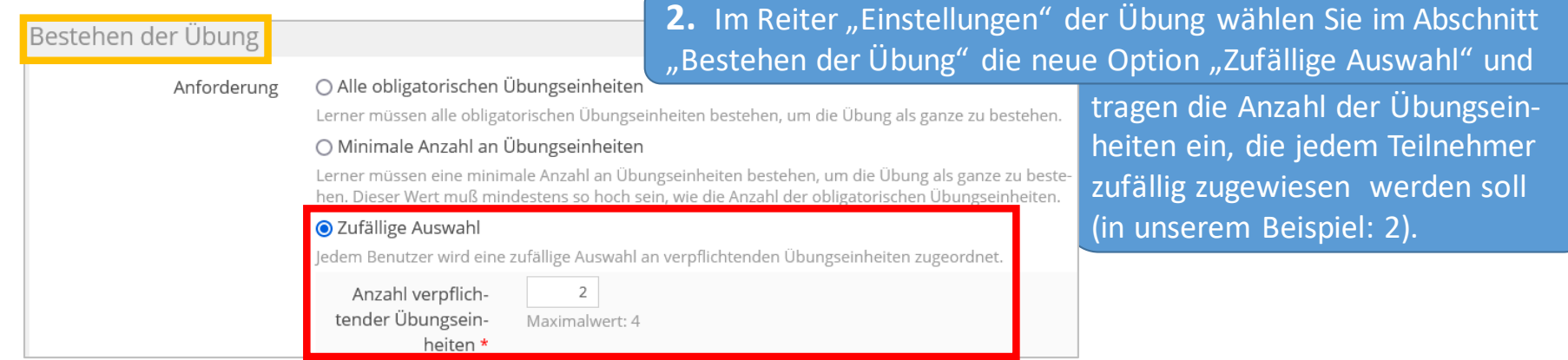

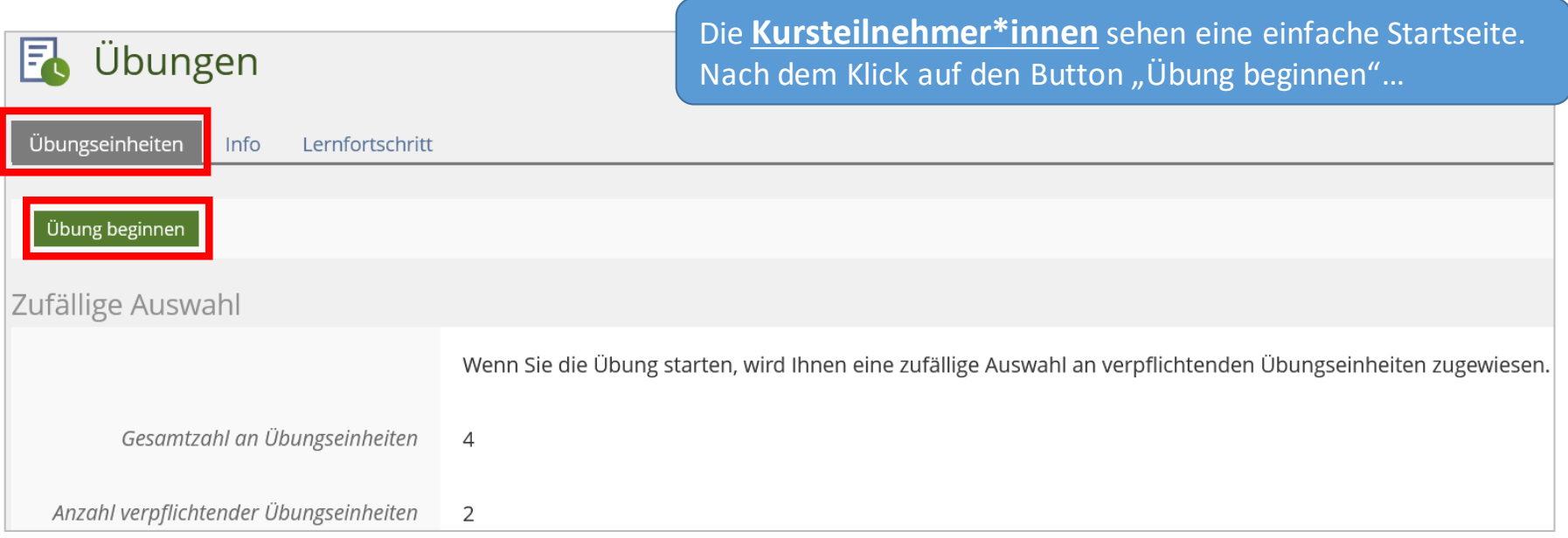

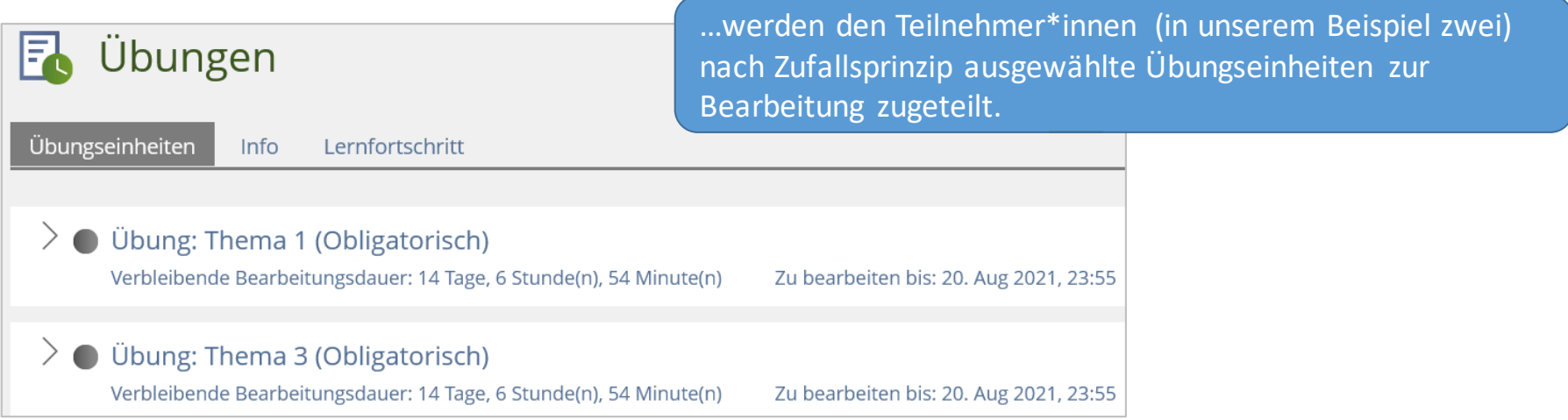

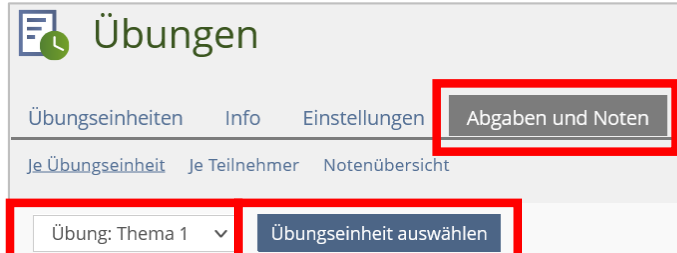

Die **Auswertung** erfolgt wie gewohnt über "Abgaben und Noten".

1. Über "Übungseinheit auswählen" können Sie in den einzelnen Übungseinheiten über "Aktionen" die Abgaben herunterladen bzw. sich anzeigen lassen (je nach Abgabetyp) und bewerten:

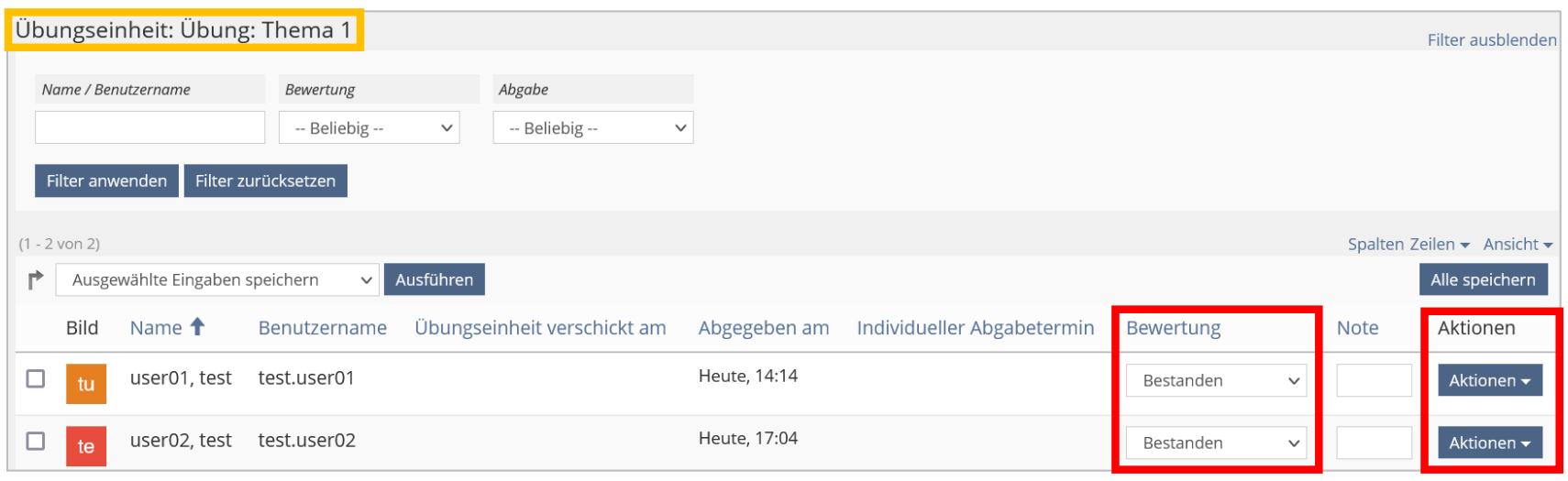

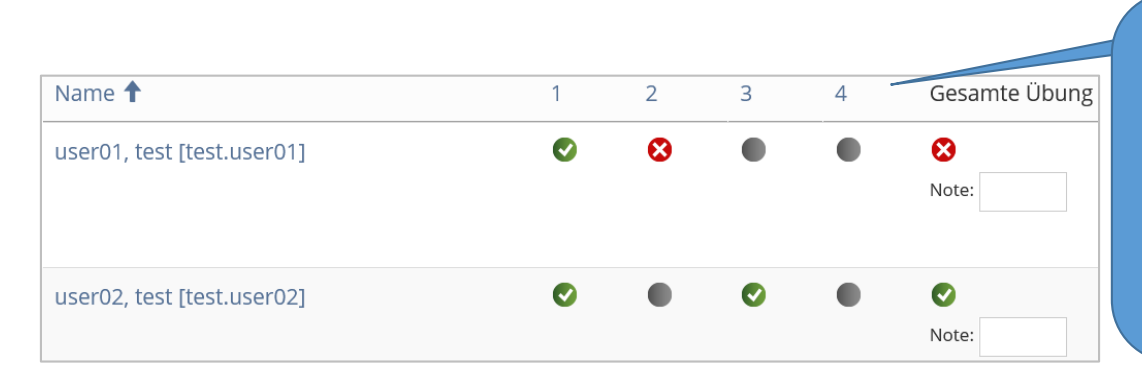

**2.** Alle Kursadministrator\*innen sehen dann in der "Notenübersicht" der Übung, welche Übungseinheiten (nicht) bestanden wurden, und inwiefern die gesamte Übung bestanden wurde. Diese Übersicht kann auch als Excel-Datei heruntergeladen werden.

# 2) Abgegebene Lösungen in Übungseinheiten direkt miteinander vergleichen

(nur bei Abgabetyp "Text" und dadurch nur bei kürzeren Antworten möglich)

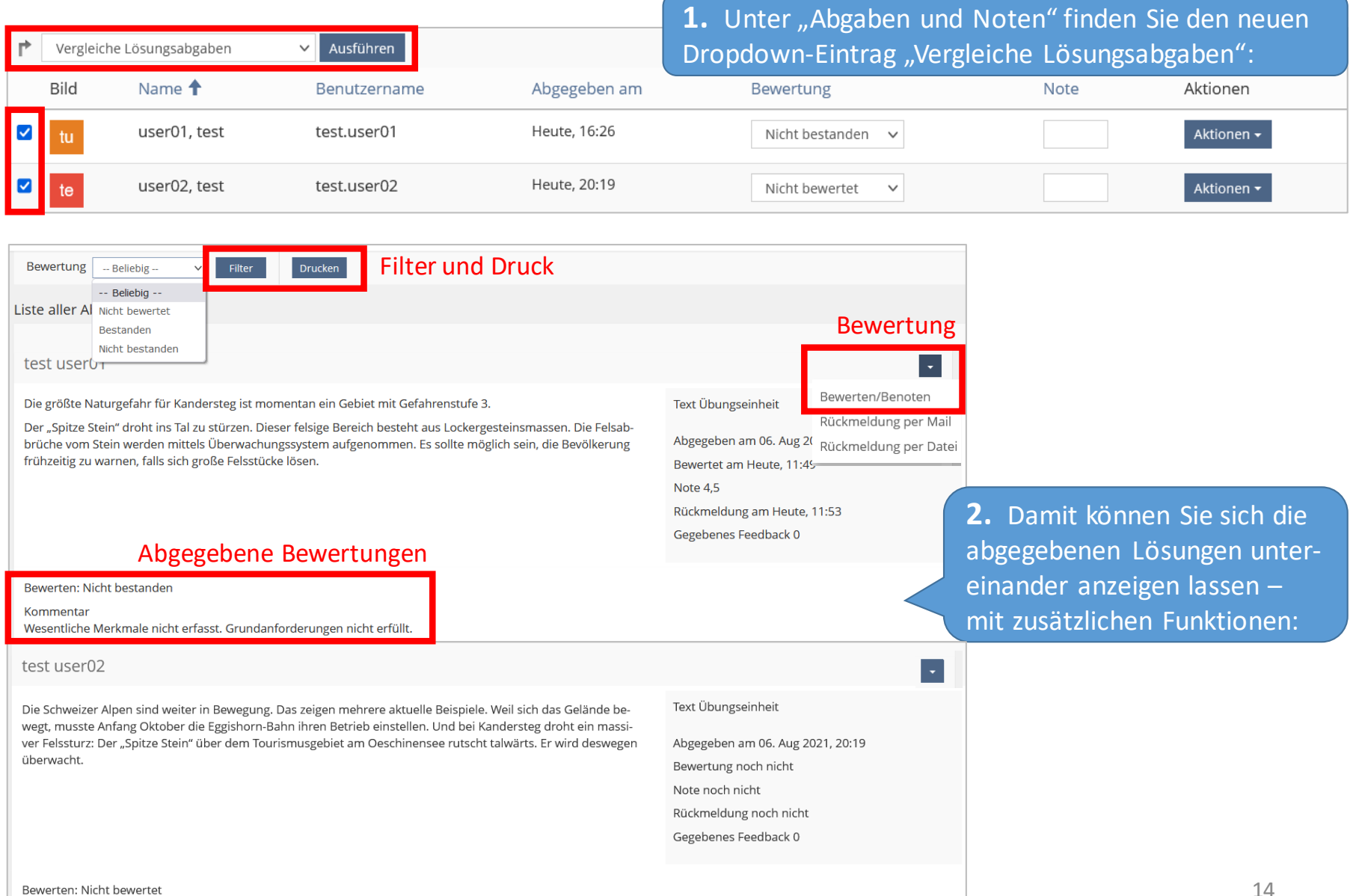

#### Wesentliche Neuerungen im Überblick

- Die persönlichen Ressourcen können im Arbeitsraum besser und schneller verwaltet, verschoben und gelöscht werden.
- Kategorien mit hunderten oder tausenden Inhaltsobjekten können mit Tags ausgezeichnet und gefiltert werden.
- Etliche weitere Objekte in ILIAS können zur attraktiveren Darstellung mit Kachelbildern versehen werden.
- Übungseinheiten können nun zufällig zugewiesen werden. Dies verhindert das Kopieren fertiger Lösungen unter den Teilnehmenden.
- In Übungen können Text-Einreichungen leichter miteinander verglichen werden.
- Testfragen können mit einem Metadatum "Lebenszyklus" ausgezeichnet werden. Fragenpools können entsprechend gefiltert werden, um die gewünschten Fragen schnell zu finden oder für Zufallstests zu ziehen.
- Seitenvorlagen können im Seiteneditor von ILIAS-Lernmodulen verwendet werden.
- Umfrageergebnisse können leichter als PDF exportiert werden.
- Im Buchungspool können Teilnehmer mehrere Präferenzen für die Vergabe von Referatsthemen angeben.
- Veranstaltungsorte für Trainings können als Metadatensets mit Adresse und Karte hinterlegt und danach schnell wiederverwendet werden.
- Die beliebten Spaltenlayouts im Seiteneditor können mit Hilfe von Vorlagen häufig genutzter Layouts noch schneller eingesetzt werden.
- ILIAS-Anwendern können Inhalte empfohlen werden. Diese Inhalte werden in einem eigenen Abschnitt auf dem Dashboard gesammelt.
- Das Persönliche Profil kann noch einfacher veröffentlicht werden. Mit Hilfe einer Checkliste kann zudem schnell festgelegt und überprüft werden, welche Daten für welche Benutzergruppen sichtbar sind.

### Online-Hilfe

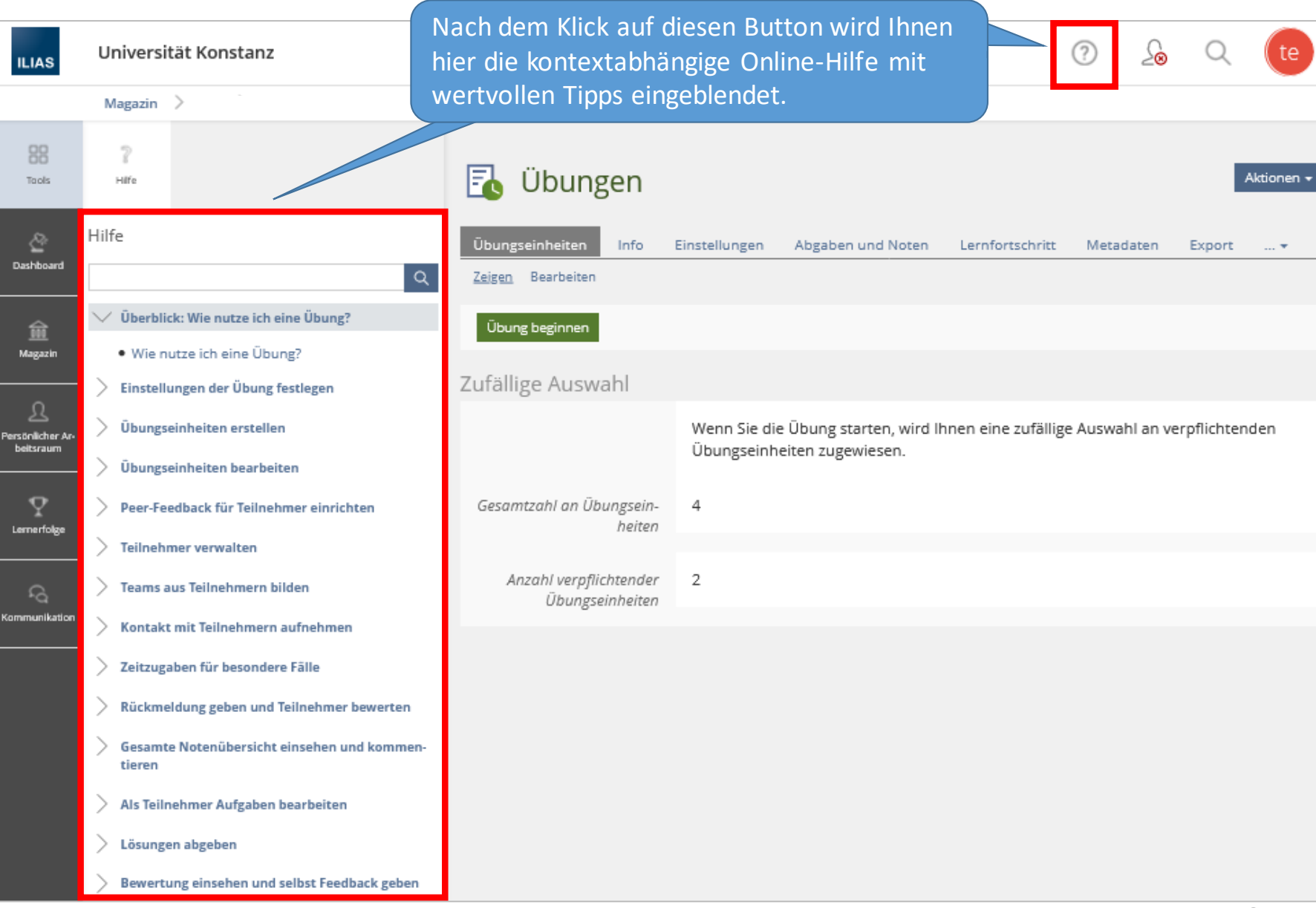

Wenn Sie Fragen zum Update oder der neuen Version ILIAS 6 haben, melden Sie sich bitte gerne bei uns:

ilias-support@uni-konstanz.de